# NuVision 10.6 inch MID

TM106A510L

Shenzhen Tianzheng Hongye Technology Co.Ltd.

## **Customer Service**

**NuVision Customer Service Phone: (800) 890-1288** Hours: 8:30am to 5:30pm PST M-F **Email: cs@nuvision.com**

## For more information, visit www.nuvision.com

## **Introduction**

Thank you for purchasing the NuVision TM106A510L 10.6" Android tablet with Google Thank you for purchasing the NuVision TM106A510L 10.6" Android tablet with Google Play. With a fast and responsive Intel Atom processor, this new quad core tablet is the perfect companion for streaming videos & TV shows, reading e-Books, taking breathtaking photos, checking emails, and engaging with social media.

It offers 16GB of internal storage, Bluetooth connectivity, dual cameras (2MP front/ 5M rear), and a TF card slot to add more storage. We have included access to popular fun and educational apps for kids, Microsoft Office apps (read-only versions), on-the-go productivity services, and a utility app.

The following information will help you get the most out of your tablet. We strongly recommend reading it thoroughly before first use. For more information, check out the on-line user manual available at www.nuvision.com

What You Should Know to Ensure Best Performance:

- Charge the battery completely before first use.
- While updates download in the background, tablet performance can be affected until completed.
- Close unused applications. Open apps that run in the background will affect overall performance.
- Battery Consumption: Play times on a fully charged battery will vary depending on your display settings, apps that remain open, and internet use (ie: streaming video content).

## **Software System Updates Google Play Updates**

To ensure the tablet runs smoothly it is recommended to perform periodic system software updates, especially during initial set up of the tablet. You may receive notifications (on the Lock screen) from time to time that software updates are available. Tap the notification to be directed to the update. Other options to access updates:

- Tap OTA Update  $\bigcirc$  located in the App tray.
- 2. From the Home screen tap on Settings  $\bullet$  > About Tablet > System Update.

NOTE: To perform an update, you must be connected to WiFi.

The first time you sign on to Google's Play Store, updates will automatically start downloading on to the tablet. The download icon  $\blacksquare$  will appear in the Navigation Bar at the top left of screen. Installing a new application while multiple apps are downloading will reduce tablet speed and performance. After all downloads and updates have been installed, the tablet will resume normal operating performance.

To view the progress of downloads working in the background, slide your finger down from the top left edge of the screen.

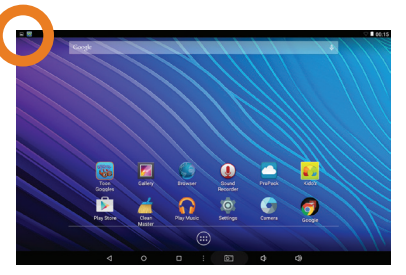

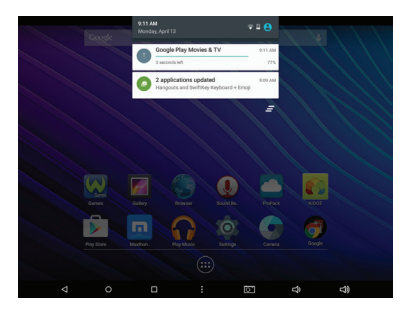

## **TM106A510L Tablet At-a-Glance**

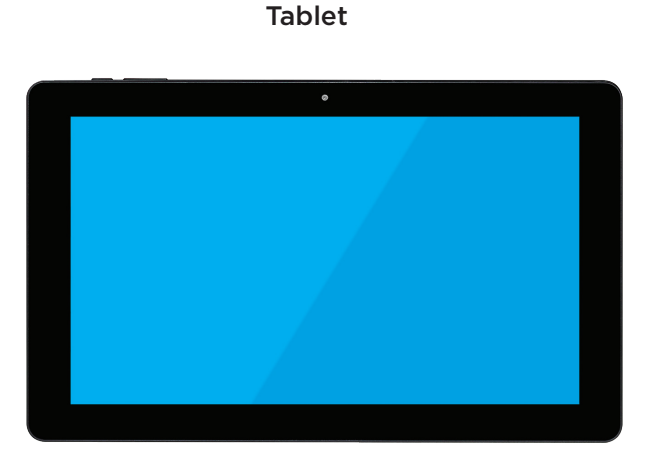

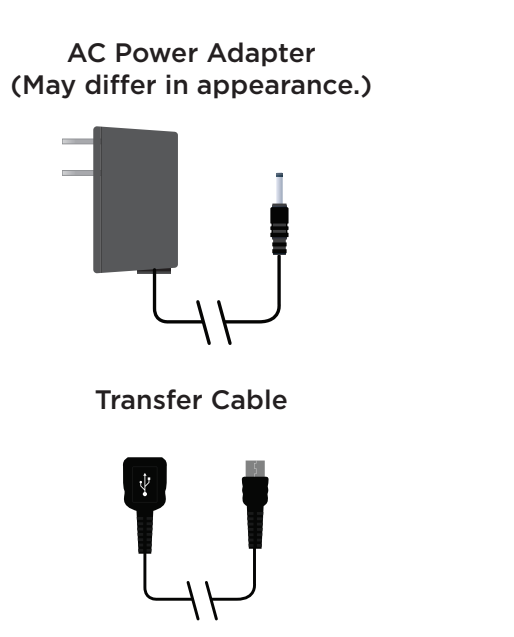

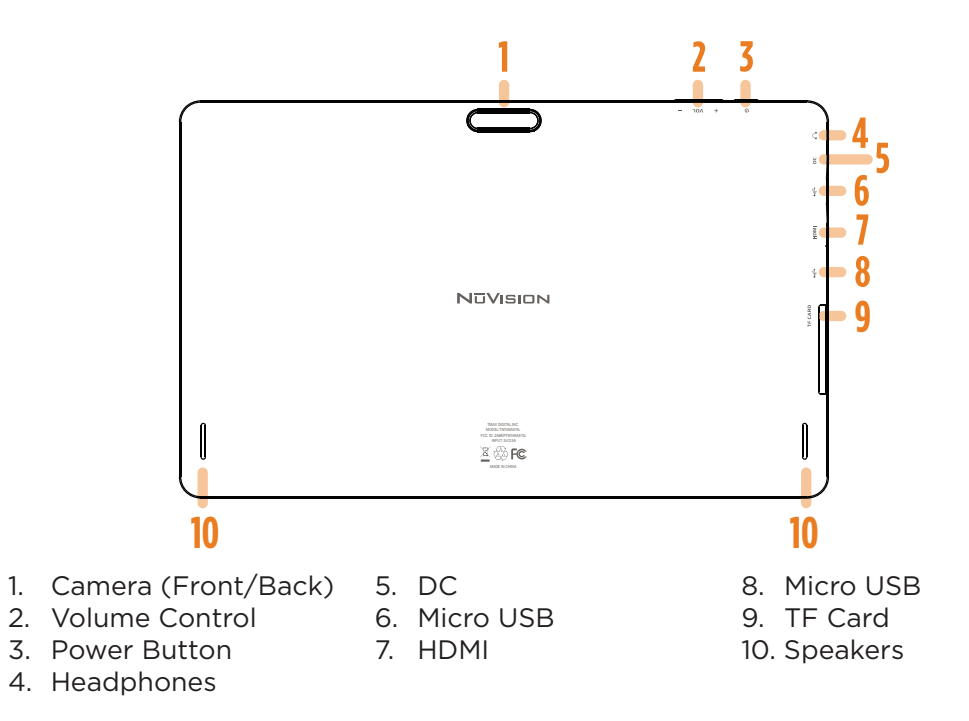

## **Home Screen At-a-Glance**

## **Starting Your Tablet**

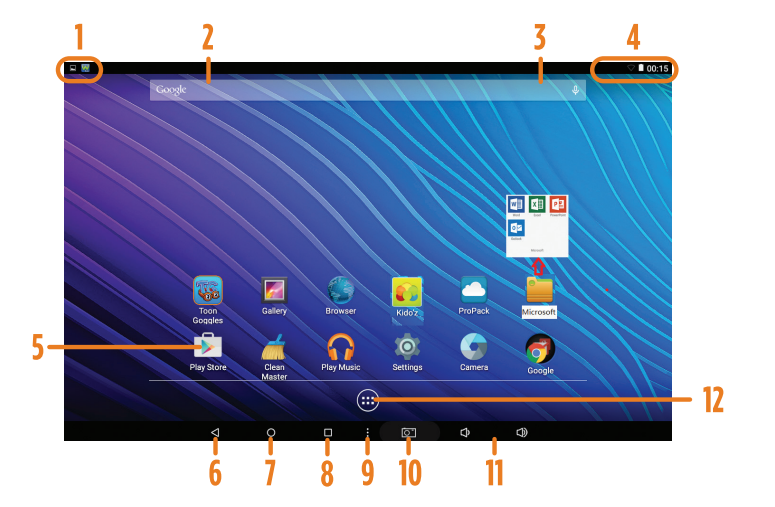

1. Press and hold the Power button for 3 seconds. (If your tablet does not turn on, or instructs you to "Connect your charger", connect the AC adapter and charge the unit.)

2. At the Start-up screen, slide your finger up to unlock.

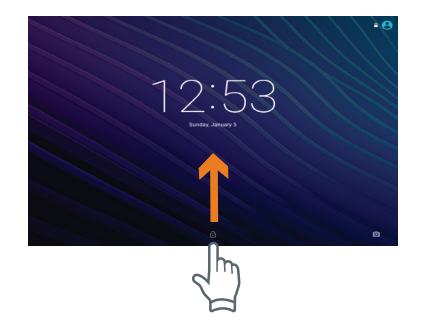

Connection/Activity 2. Google Search Box

- 3. Google Audio Search
- 
- 4. Status Bar

5. Previous Page 6. App 7. Home 8. Open Apps

9. Options 10. Take Screenshot 11. Volume 12. App Tray

3. Once you've arrived at the Home screen, you can begin using your tablet.

## **Charging Your Tablet**

It is recommended to fully charge the tablet before first use. To charge the tablet, plug the 1) USB cable into the AC adapter, and 2) attach the other end to the DC input on the tablet. 3) Plug the AC adapter into a wall outlet.

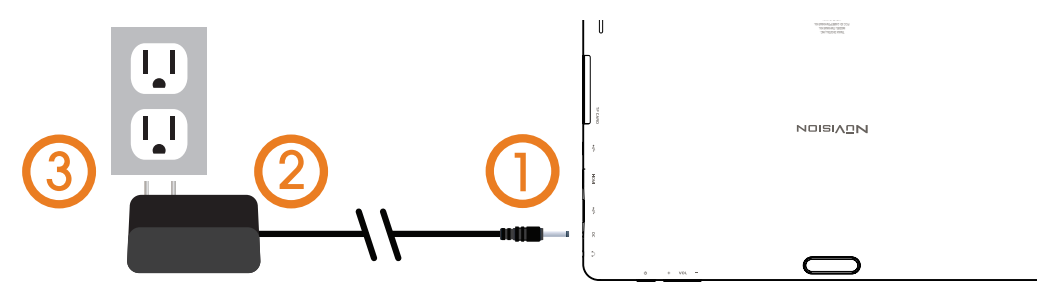

When the tablet is ON and charging, the battery icon will pulsate. It is fully charged when an icon of a full battery is displayed on the screen. A complete battery charge may take up to 5 hours. It is normal for the tablet to get warm while charging, playing high intensity games, or streaming video. Battery life will vary depending on usage.

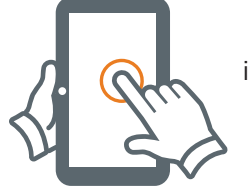

To select an item on the screen, simply tap it once with your fingertip. Some items may require you to "double-tap".

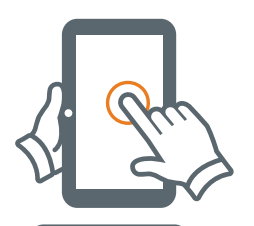

Type goes in field Type goes in field Need Information Type goes in field will appear, and allow you to type the information you wish to enter. To type into an text field (i.e., when inputting your name, or a web address), tap the text field. The on-screen keyboard

Touch and Hold: Keep your finger on an on-screen item until it glows or activates an alternate menu.

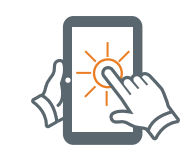

Drag: Move an App or object by touching and holding the image, then sliding it to the destination.

Type goes in field

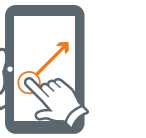

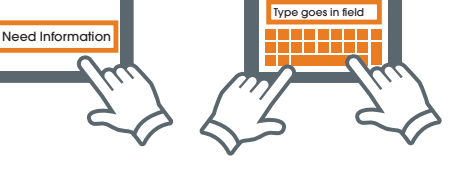

**Touching and Typing**

Slide: When there are extra "screens" to the side, slide one or more fingers from one side to another.

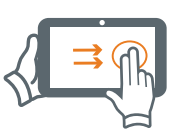

10

## **Connecting to the Internet**

## **Connecting Bluetooth**

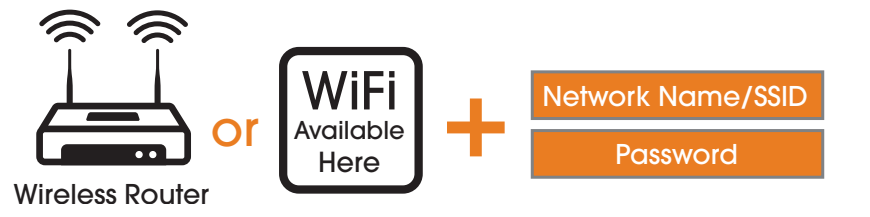

In order to connect to the internet, you will need the following:

- A wireless router or an access point with a broadband internet connection.
- The name of your network (SSID), as well as the password or other credentials, if your network is secure.

The wireless router must support WiFi 802.11b/g/n connections.

Go to SETTINGS > WIRELESS & NETWORKS > WiFi Turn on the WiFi setting from OFF to ON by sliding the switch to the right. The Tablet will scan for available WiFi networks within range. Secured networks will require a password. Once you have successfully entered your information the tablet will remember your settings.

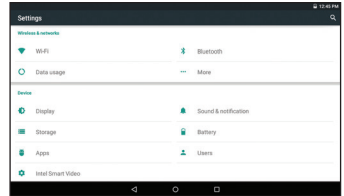

Your Tablet is compatible with Bluetooth capable devices. Once your tablet searches and finds the Bluetooth device, follow on-screen instructions to initiate the pairing of the device with the Tablet. Add or "pair" a Bluetooth compatible device with your Tablet as follows:

1) Turn on the compatible Bluetooth device and make it discoverable.

- 2) Open the Settings > turn on Bluetooth.
- 3) Tap on Bluetooth to view paired devices.

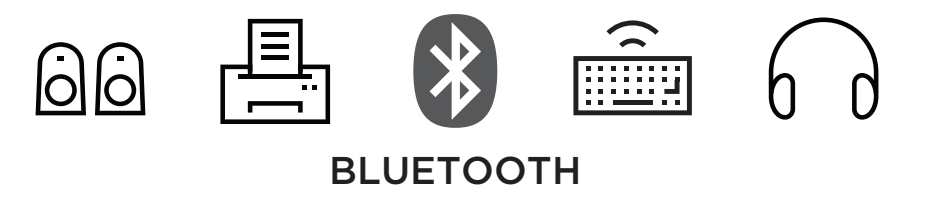

## **Set Up Wizard**

## **Apps that come with your Tablet**

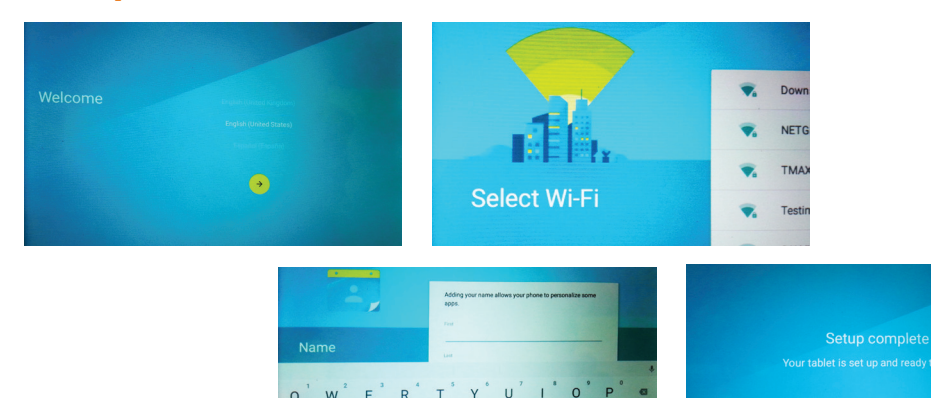

+ Z X C V B N M ! ?

NOTE: Multiple applications will automatically begin to download updates while others will require updating manually. It is recommended to take the time and update before using your tablet. While performing multiple updates, overall tablet performance may be affected. Swipe down on the left side of the Navigation Bar to view all notifications then tap the update requests to initiate the downloading of manual updates. This will take several minutes. After viewing a notification, should you wish to delete it, tap and hold, then swipe your finger left across the screen.

G H J K L O

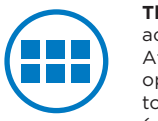

**The App Tray** is a convenient way to access all of your applications (apps). After tapping the icon, the screen will open to the Launcher Tab page. At the top, you will find options to see all apps (applications) or widgets.

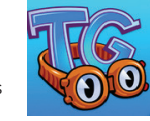

**SwiftKev** 

**Toon Goggles for Kids** has hundreds of fun and educational cartoons and live action shows, engaging games, and millions of popular songs from famous artists.

**Swiftkey** is an award-winning keyboard application that delivers better nextword prediction, smarter auto-correct, and faster typing capabilities.

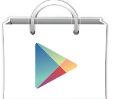

#### **Google Play Store**

Google Play™ is music, books, magazines, movies, TV shows, and apps, available anywhere you go.

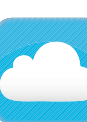

**Pro Pack** Comes with 10GB of free cloud storage and triple encryption. Multiple bundle offers are available to increase productivity and capabilities with innovative app and cloud solutions for you and family.

**Clean Master** Complete cleaning app helps your tablet run optimally. It kills unnecessary processes running in the background that slow down your

tablet.

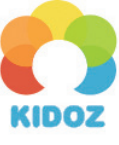

**Kido'z** turns your tablet into a kid friendly device that is both educational and fun. Learning has never been easier. Password protected child lock and you can set time limits.

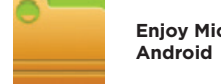

**Enjoy Microsoft Office Apps for** 

\*Your Apps package may vary from those shown. Some apps may require a purchase.

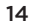

## **Updating Pre-installed Apps**

## **Getting More Apps and Widgets**

Certain pre-installed apps may require permission from you to update to the latest version. Tap on UNKNOWN SOURCES and press OK

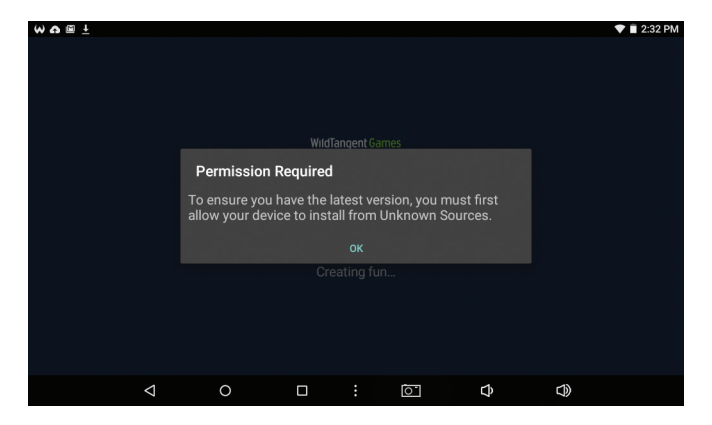

#### **What you'll need:**

1) A wireless internet connection.

2) An active account with Google Play or similar App distribution service.

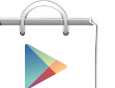

#### **Installing Apps from Google Play**

Click on the Google Play Icon. It will take you online to the Google Play Store.

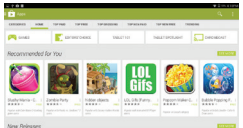

#### **Shop the Google Play Store.**

Peruse multiple categories including Games, e-Books, Music, and Productivity. Or search for a specific application.

### **Tap "Install"**

If installing a paid application, you'll be asked a set of verification questions before the App begins to download. The App will download to your Home Launcher. Once the download is complete, tap on the App to use.

#### **Close Unused Apps**

When open they continue to run in the background which will slow performance and reduce battery life. Tap Open Apps in the Navigation Bar. Tap, hold, and swipe open apps to the left to close.

## **Using the Cameras**

## **Settings: Date, Time**

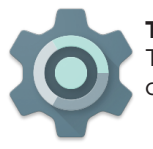

#### **Tap on the Settings Icon**

This will take you to the Settings page, where all adjustments for the tablet can be made.

1) Scroll to 'Date & Time' under 'Settings', and select.

2) If you would like your Network to automatically set the date/time, tap on the corresponding box, and a checkmark will appear. Date and time will automatically be set. If not, leave the checkbox empty, and you will be able to enter this information manually.

3) You can also select your time zone, 12-hour (1-12 AM/PM) or 24-hour format (01:00 - 24:00), and a date format.

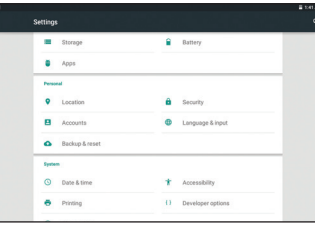

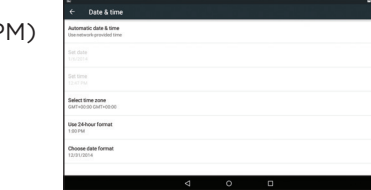

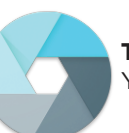

#### **Tap on the Camera Icon**

You'll be able to take "selfies" or use like a regular camera or video recorder.

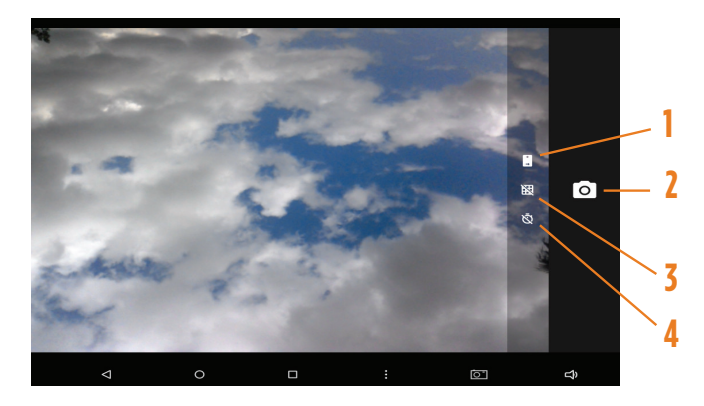

- 1. Switch Cameras (Front/Back)
- 2. Take Photo
- 3. Add Grid Lines (on/off)
- 4. Timer Modes (off > 3s > 10s)

## **Important Safety Instructions**

## **Using Micro USB**

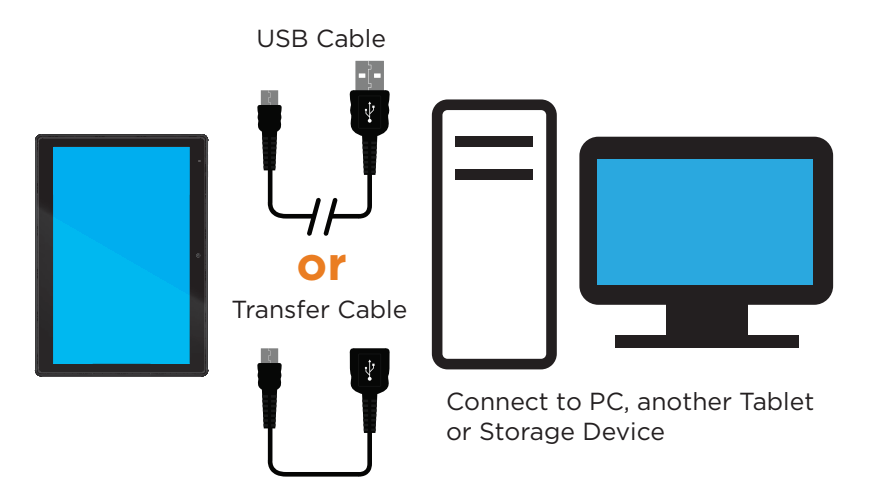

To view files from an external drive connect the drive to the Transfer cable and insert into the Micro USB Port which is also used to charge the tablet. Once connected go to File Manager. View documents, music, videos and photos.

To disconnect safely from the tablet, go to SETTINGS > STORAGE > UNMOUNT. A dialog box will appear asking whether to remove the storage device. Tap OK.

We would like you to have a safe and enjoyable experience. Please read the following instructions and notices before using your tablet.

- Warning: This product may contain a chemical known to the State of California to cause cancer, birth defects, or other reproductive harm.
- Avoid using the tablet in extremely hot, cold, dusty, damp or wet environments.
- The tablet is not moisture/water-resistant. Avoid using the tablet around sources of water.
- Avoid dropping or forcibly placing the tablet onto a hard surface. This may damage the screen or internal electronic components and void the warranty.
- Do not use alcohol, thinner or benzene to clean the surface of the tablet. Use only cleaning products designed for computer tablet devices.
- Do not use the tablet while walking or driving.
- Excessive use of earphones at high volume may lead to hearing impairment. Limit earphone usage, and adjust the volume to a moderate level when doing so.
- The images in this guide may vary slightly from the actual product.
- Charge the tablet battery under any of the following circumstances:
	- 1. The battery level icon indicates low power, by showing a drained, red battery icon.
	- 2. The tablet powers-off automatically, and continues to do so even after restarting.

3. On-screen keys do not work.

- Do not suddenly disconnect the tablet when formatting, uploading or downloading data. This can lead to program errors (e.g., system or screen "freezing".)
- Static discharge is normal and can occur in an electronic device Although not life threatening, it may corrupt files or damage memory and its content. Do not connect accessory attachments that are not from NuVision.
- Dismantling the tablet will void the manufacturer's warranty. If you are experiencing problems, review the Troubleshooting section of this manual.
- The tablet functions, hardware, software, and warranty information may be improved or modified by the manufacturer or their respective owners, and is subject to change without notice.

## **Compliance Information**

## **Limited Warranty**

#### **FCC NOTICE**

The following statement applies to all products that have received FCC approval. Applicable products wear the FCC logo, and /or an FCC ID in the format FCC ID:xx-xxx-xxx on the product label. This mobile device complies with part 15 of the FCC Rules. Operation is subject to the following two conditions: This mobile device may not cause harmful interference, and this mobile device must accept any interference received, including interference that may cause undesired operation. This mobile device has been tested and found to comply with the limits for a Class B digital device, pursuant to Part 15 of the FCC Rules. These limits are designed to provide reasonable protection against harmful interference in a residential installation. This equipment generates, uses and can radiate radio frequency energy and , if not installed and used in accordance with the instructions, may cause harmful interference to radio or television reception, which can be determined by turning the equipment off and on, the user is encouraged to try to correct the interference by one or more of the following measures:

• Reorient or relocate the receiving antenna.

• Increase the separation between the equipment and receiver.

• Connect the equipment into an outlet on a circuit different from that to which the receiver is connected.

• Consult the dealer or an experienced radio/TV technician for help.

Changes or modifications not expressly approved by the party responsible for compliance could void the user's authority to operate the equipment. The antenna(s) used for this transmitter must not be co-located or operating in conjunction with any other antenna or transmitter.

#### **Warning Statement**

Operation is subject to the following two conditions: this device may not cause interference, and this device must accept any interference, including interference that may cause undesired operation of the device.

#### **IMPORTANT NOTICE: IC Radiation Exposure Statement**

This equipment should be installed and operated with minimum distance 0.5cm between the radiator and your body. This device and its antenna(s) must not be co-located or operating in conjunction with any other antenna or transmitter.

TMAX Digital Inc warrants this NuVision product against defects in material or workmanship for a period of one (1) year from the original date of purchase. During this period, TMAX Digital Inc will replace a defective part with a new or refurbished part without a charge to you. If your unit is deemed unrepairable, TMAX Digital Inc will replace the unit with a new or refurbished unit at TMAX Digital's sole discretion. The customer is responsible for transportation cost and insurance charges (if applicable) to Corporate. It is the customer's responsibility to retain original packaging or provide like packaging in order to facilitate the warranty process. TMAX Digital Inc. will incur no liability whatsoever to provide packaging for warranty items. Should the product be damaged due to insufficient packaging, the warranty may be voided. You must receive a return authorization number (RMA #) before sending the unit in for service. Service that is provided is warranted for the duration of the original warranty or 45 days whichever is greater.

#### Your Responsibility

It is strongly recommended to make a backup copy of the contents on your hard drive in case of operational failure. TMAX will not be held liable for content that is on the device. Retain a copy of the bill of sale to provide proof of purchase. The warranty extends only to defects in materials or workmanship as limited above and does not extend to a cracked screen, damaged USB or DC port, cosmetic damage, or any other products, parts or accessories that have been lost, discarded, damaged by misuse or accident, neglect, acts of God such as lightning, voltage surges in the home, improper installation, or serial number rendered illegible.

## **Limited Warranty (Cont.)**

After following the operating instructions and reviewing the FAQ from our website www.nuvision. com, please contact Customer Support directly at (800) 890-1288. Hours of operation are from 8:30am-to 5:30PM (PST) Monday through Friday. You will be instructed on how your claim will be processed so have information available including date of purchase, serial number and the problem with the product. Should a problem be determined to be within the limits of the warranty you will be provided with an (RMA) authorization number and instruction. Proof of purchase must be confirmed before any warranty service can be provided. Should a claim not be covered by the limited warranty, you will be asked whether you wish to have service provided for a fee.

#### Limitations

Your LCD panel is an innovative device that is manufactured to precise tolerances with active performing pixels of at least 99.9%. As such, it is NOT a malfunction to view multiple nonperforming pixels on your screen. All warranties implied by state law are expressly limited to the duration of the limited warranty set forth above with the exception of warranties implied by state law. © 2015 TMAX Digital Inc. All rights reserved. Excel, Hotmail, Microsoft, Edge, OneNote, Outlook, OneDrive, Windows, Xbox, Xbox Live, and Skype are registered trademarks of Microsoft Corporation. Bluetooth is a registered trademark of Bluetooth SIG, Inc. This document is provided "as-is." Information and specification may change without notice.

### FCC Information and Copyright

This equipment has been tested and found to comply with the limits for a Class B digital device, pursuant to part 15 of the FCC Rules.

These limits are designed to provide reasonable protection against harmful interference in a residential installation. This equipment generates,

uses and can radiate radio frequency energy and, if not installed and used in accordance with the instructions, may cause harmful interference

to radio communications. However, there is no guarantee that interference will not occur in a particular installation. If this equipment does

cause harmful interference to radio or television reception, which can be determined by turning the equipment off and on, the user is

encouraged to try to correct the interference by one or more of the following measures:

—Reorient or relocate the receiving antenna.

—Increase the separation between the equipment and receiver.

—Connect the equipment into an outlet on a circuit different from that to which the receiver is connected.

—Consult the dealer or an experienced radio/TV technician for help.

15.19 Labelling requirements.

This device complies with part 15 of the FCC Rules. Operation is subject to the following two conditions:

(1)This device may not cause harmful interference, and

(2) this device must accept any interference received, including interference that may cause undesired operation.

changes or modifications not expressly approved by the party responsible for compliance could void the user's authority to operate the equipment.

**FCC RF warning** statement: the device has been evaluated to meet general RF exposure requirement , The device can be used in portable exposure condition without restriction.